Georeference image, add points, interpolate, and sample raster values in QGIS 3.20

Open paper figure in Photoshop and crop

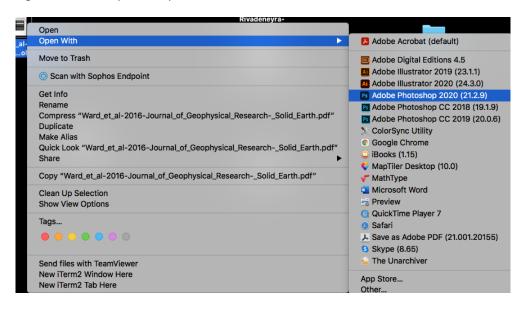

Crop accordingly and save as TIF file

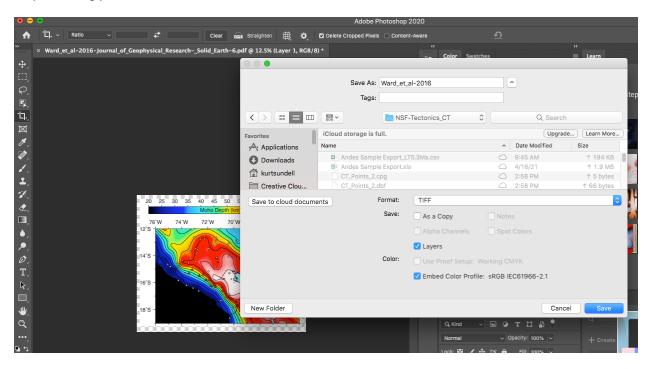

### Open georeferencer tool

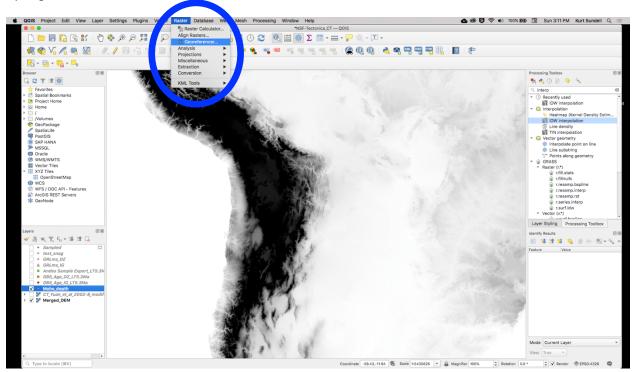

#### Open new raster

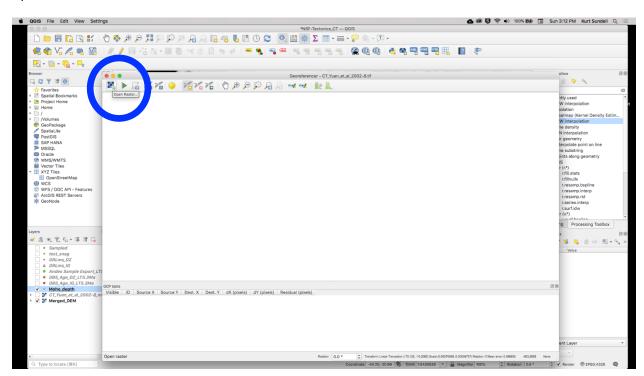

# Add points

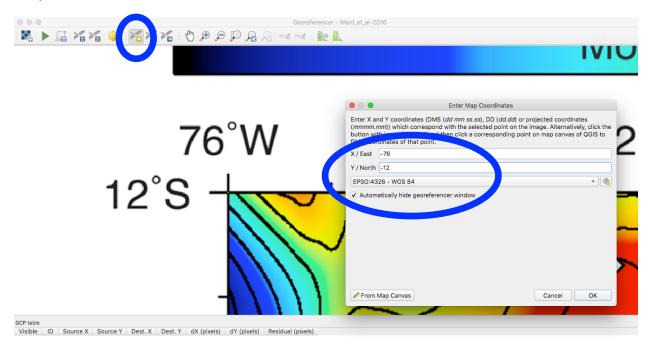

# Click on transformation settings

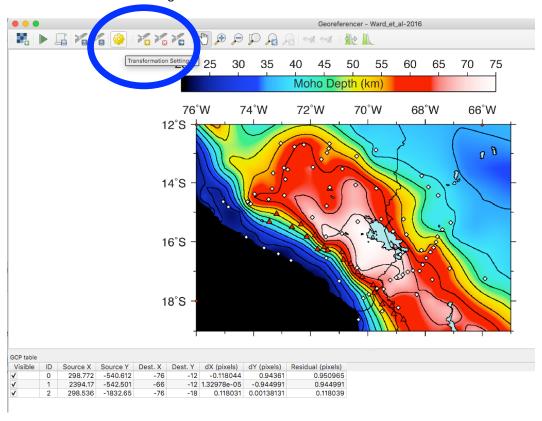

# Set projection and file location

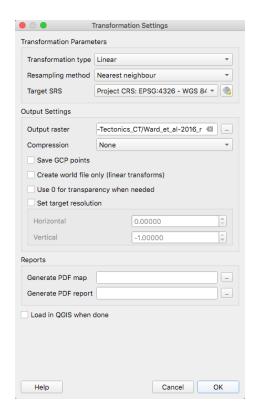

# Press go

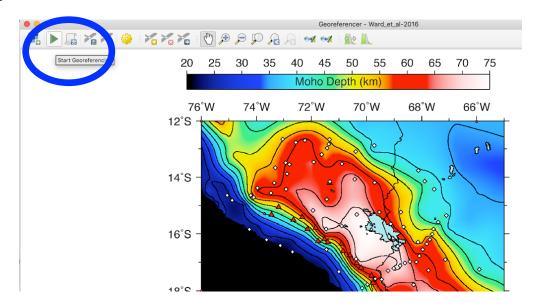

#### Go find the file and drag into QGIS

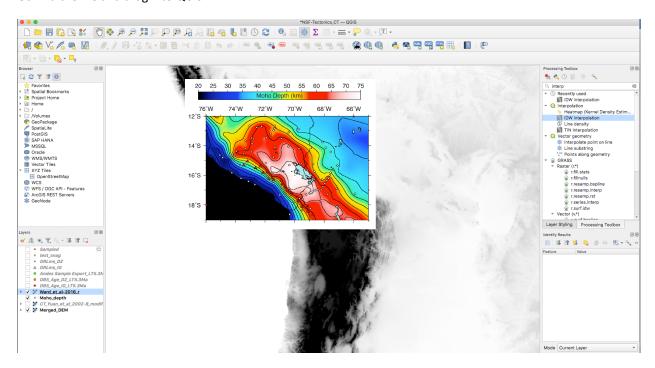

### Create points shapefile layer

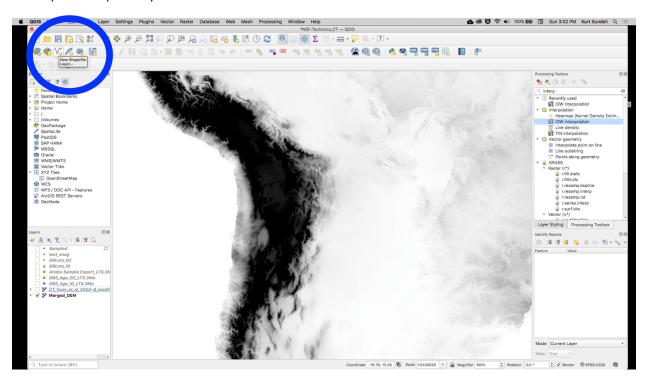

### Add new field of decimal number

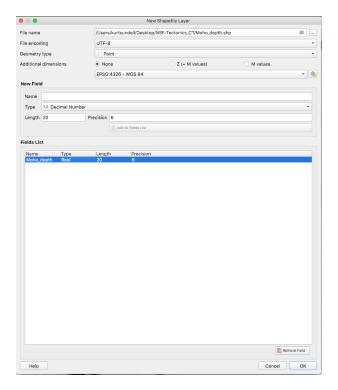

# Start editing points layer, add point values

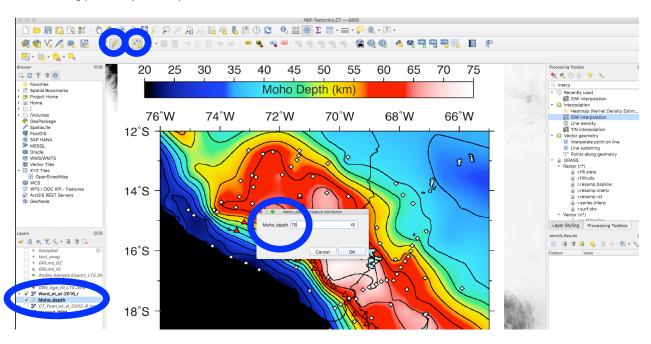

**Kurt Sundell** 

July, 2021